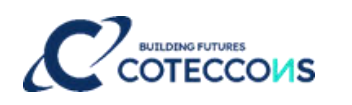

## **HƯỚNG DẪN THAM DỰ ĐẠI HỘI ĐỒNG CỔ ĐÔNG THƯỜNG NIÊN NĂM 2022 BẰNG HÌNH THỨC HỘI NGHỊ TRỰC TUYẾN**

#### **MỤC LỤC**

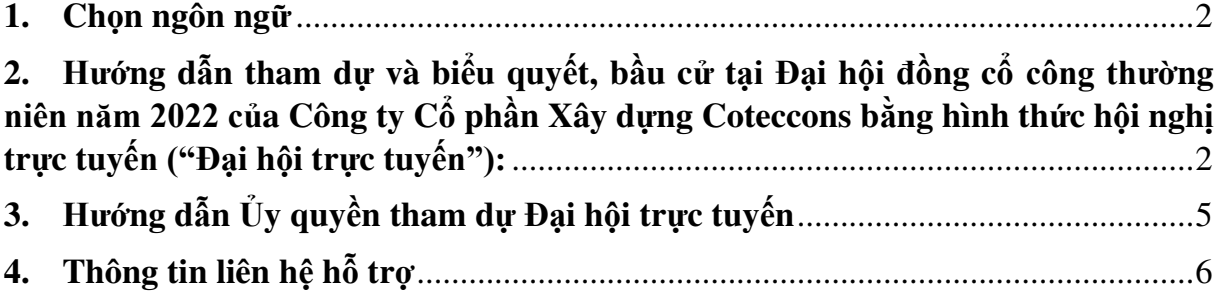

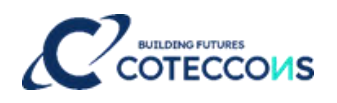

#### <span id="page-1-0"></span>**1. Chọn ngôn ngữ**

Ở góc phải trên màn hình. Click chọn ô vuông trắng. (Ghi chú:  $VI = Ti\acute{e}ng Vi\acute{e}t$ ,  $EN = Ti\acute{e}ng Anh$ )

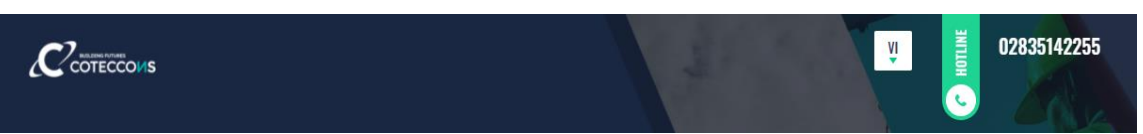

<span id="page-1-1"></span>2. Hướng dẫn tham dự và biểu quyết, bầu cử tại Đại hội đồng cổ công thường niên năm 2022 của Công ty Cổ phần Xây dựng Coteccons bằng hình thức hội nghị trực tuyến **("Đại hội trực tuyến"):**

Để tham dự Đại hội trực tuyến và biểu quyết bằng hình thức bỏ phiếu điện tử, Cổ đông có quyền biểu quyết hoặc người được ủy quyền dự họp có quyền biểu quyết thực hiện đăng nhập theo các bước sau:

#### **Bước 1: Đăng nhập**

Cổ đông sử dụng một trong các thiết bị: máy tính/ máy tính bảng/ điện thoại thông minh hoặc thiết bị điện tử khác có kết nối internet và truy cập vào địa chỉ: **ctd.bvote.vn** → Nhấn nút **"Đăng nhập dành cho Cổ đông".**

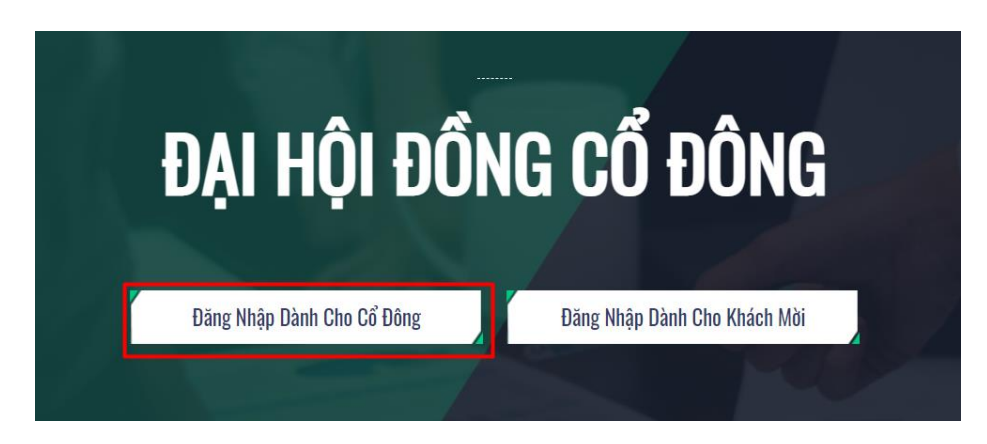

**Lưu ý**: Cổ đông nên sử dụng một trong các trình duyệt Chrome, Firefox, Coccoc, Safari… trên máy tính hoặc điện thoại thông minh để hệ thống hoạt động hiệu quả nhất.

- Nhập vào **Tài khoản** (Số Tài khoản được gửi kèm theo thư mời).
- Nhập vào **Mật khẩu** (Mật khẩu được gửi kèm theo thư mời).
- Sau đó nhấn nút **"Đăng nhập"**.

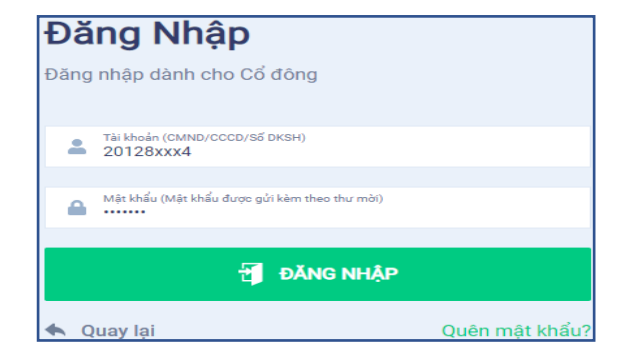

# **CCOUS**

*Nếu Cổ đông quên mật khẩu:* 

- *Nhấn "Quên mật khẩu?".*
- *Nhập vào mã OTP được gửi tới số điện thoại mà Cổ đông đăng ký tại Tổ chức lưu ký/ Công ty Cổ phần Xây dựng Coteccons.*
- *Sau đó nhấn nút "Đăng nhập".*

## × ĐĂNG NHÂP DÀNH CHO CỔ ĐÔNG Số điện thoại nhân OTP: 03 47s  $\blacksquare$  oth Đăng nhập

#### **Bước 2: Xác nhận tham dự Đại hội**

Cổ đông nhấn **"Tôi xác nhận tham dự Đại hội"** để truy cập vào phòng họp trực tuyến.

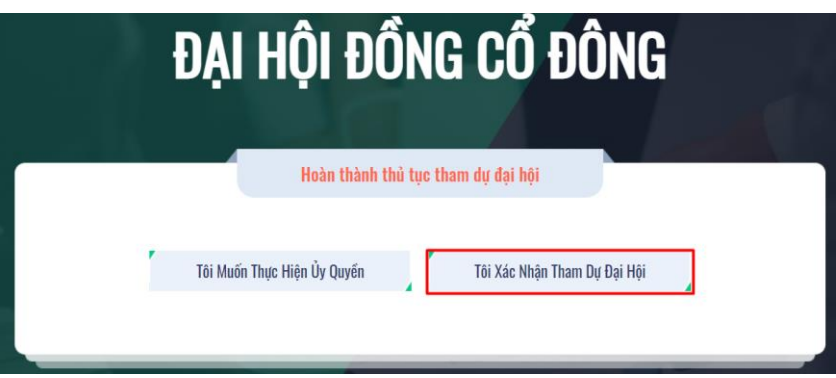

#### **Bước 3: Biểu quyết thông qua các nội dung**

a. Cổ đông lựa chọn các ý kiến *Tán thành - Không tán thành - Không ý kiến* đối với từng nội dung.

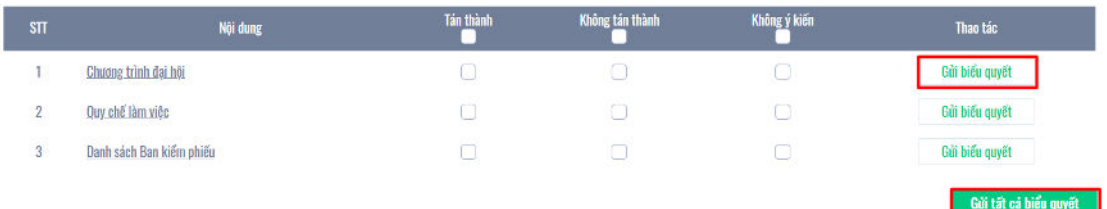

- b. Sau đó nhấn **"Gửi biểu quyết"** cho từng nội dung hoặc nhấn **"Gửi tất cả biểu quyết"** cho các nội dung đã lựa chọn.
- c. Cổ đông không thể thay đổi kết quả biểu quyết sau khi đã gửi thành công trên hệ thống.

#### **Bước 4: Bầu cử**

Đối với việc bầu cử thành viên Hội đồng quản trị và Ban kiểm soát được thực hiện theo phương thức bầu dồn phiếu như sau:

- a. Cổ đông có thể dồn hết hoặc một phần số phiếu bầu trong phạm vi *"Tổng số phiếu có thể bầu"* của mình để bầu cho một, một số hoặc tất cả các ứng cử viên; hoặc chia đều số phiếu của mình để bầu cho các ứng cử viên có tên trong danh sách ứng cử, cụ thể theo 2 cách như sau:
	- **Cách 1**: Cổ đông bầu cho ứng cử viên nào thì sẽ nhập số phiếu bầu hoặc tỷ lệ bầu vào ô trống tương ứng với Họ và tên ứng cử viên đó. Hệ thống sẽ tự động tính toán và hiển thị *"Số phiếu bầu còn lại", "Tỷ lệ còn lại"* của Cổ đông để Cổ đông quyết định có bầu tiếp cho ứng cử viên đó hay không hoặc tiếp tục bầu cho ứng cử viên khác
	- **Cách 2**: Cổ đông đánh dấu chọn vào ô *"Tích để bầu đều"*, hệ thống sẽ tự động chia đều *"Tổng số phiếu có thể bầu"* của Cổ đông cho tất cả các ứng cử viên có tên trong danh sách ứng cử.

Sau đó, cổ đông bấm nút **"Gửi biểu quyết"** để hoàn thành việc bầu cử của mình.

b. Nếu Cổ đông không đánh dấu chọn vào ô *"Tích để bầu đều"* hoặc không nhập số phiếu bầu (để trống) cho bất cứ ứng viên nào trong danh sách ứng cử viên mà Cổ đổng thực hiện bấm nút **"Gửi biểu quyết"** thành công thì việc bầu cử của Cổ đông trong trường hợp này vẫn được xem là hợp lệ ứng với số phiếu bầu bằng 0 cho ứng cử viên đó.

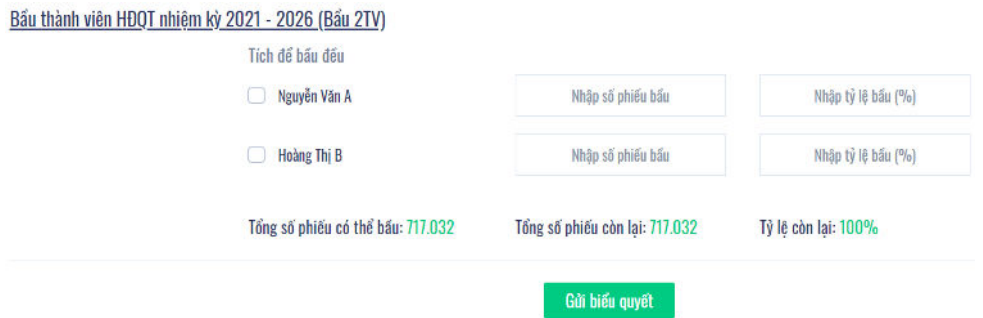

#### **Bước 5: Phát biểu ý kiến trong cuộc họp**

Cổ đông thực hiện thảo luận về các nội dung của Đại hội theo hướng dẫn của Chủ tọa bằng các hình thức sau:

Cổ đông nhấn vào biểu tượng **"Đăng ký thảo luận"** phía dưới góc phải màn hình.

# **THỰC HIỆN BIỂU QUYẾT**

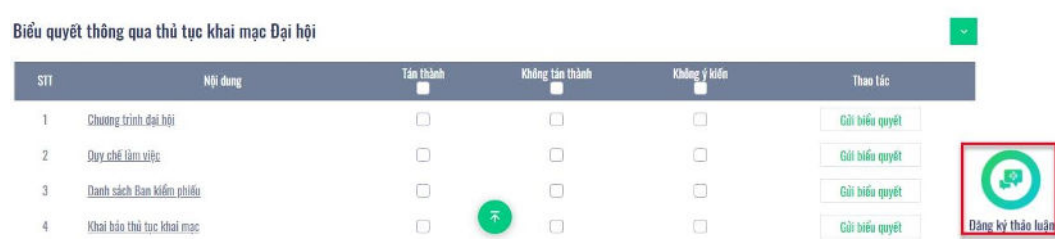

### **CÔNG TY CỔ PHẦN XÂY DỰNG COTECCONS**

Sau đó nhập nội dung đăng ký thảo luận rồi nhấn **"Gửi"**. Thời gian gửi ý kiến từ 13<sup>h</sup> 30, ngày 25/04/2022 cho đến khi Đại hội kết thúc phần thảo luận.

#### <span id="page-4-0"></span>**3. Hướng dẫn Ủy quyền tham dự Đại hội trực tuyến**

**Bước 1:** Trường hợp Cổ đông muốn ủy quyền cho người khác tham dự Đại hội trực tuyến, Cổ đông sau khi đăng nhập vào hệ thống theo hướng dẫn tại Mục 1 - Bước 1 Hướng dẫn này, chọn **"Tôi muốn thực hiện ủy quyền".** 

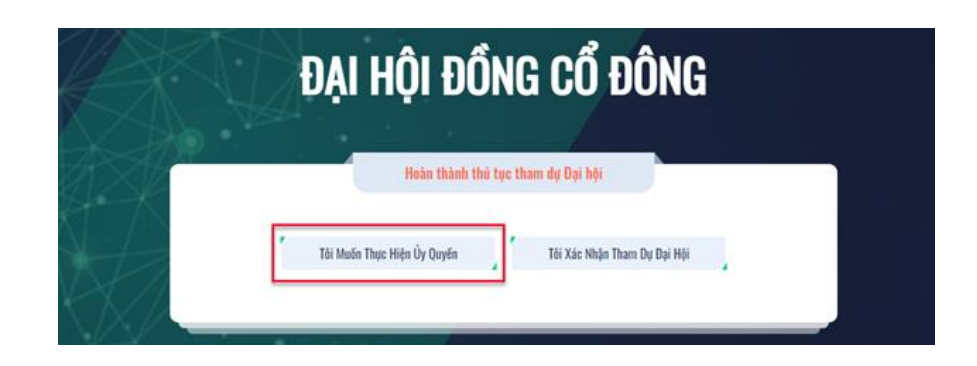

#### **Bước 2:**

**a. Ủy quyền trực tiếp:** Tải xuống mẫu giấy ủy quyền, thực hiện điền thông tin sau đó chuyển phát nhanh đến Công ty Cổ phần Xây dựng Coteccons theo địa chỉ sau: Bộ phận phụ trách Cổ đông - 236/6 Điện Biên Phủ, Phường 17, Quận Bình Thạnh, Thành phố Hồ Chí Minh trước **17<sup>h</sup>00** ngày **18/4/2022.**

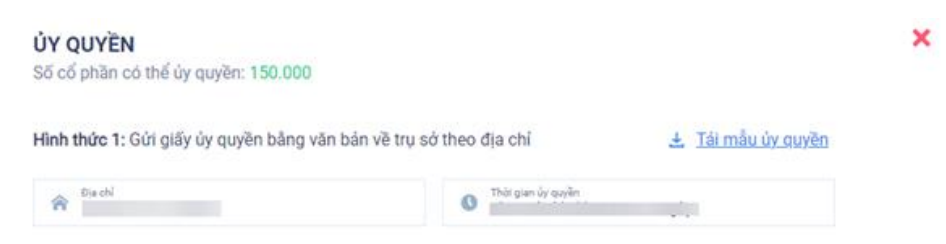

#### **b. Ủy quyền trực tuyến:**

Cổ đông nhập đầy đủ thông tin người được ủy quyền vào biểu mẫu sau đó nhấn **"Tiếp tục".**

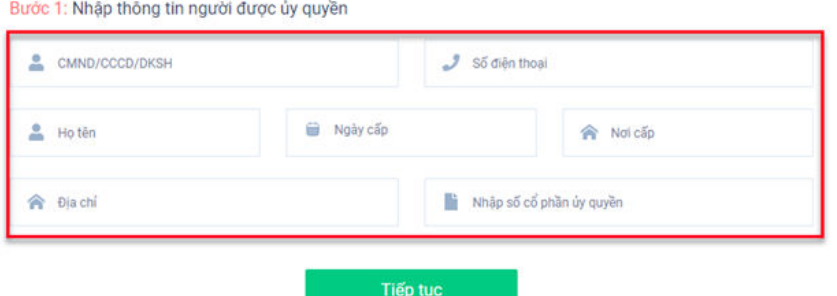

Cổ đông nhấn tải **"Giấy ủy quyền"**, thực hiện ký/ đóng dấu để xác nhận việc uỷ quyền.

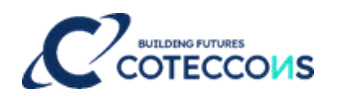

Bước 2: Cổ đông vui lòng tải về giấy uỷ quyền để thực hiện ký/đóng dấu

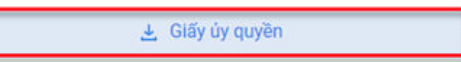

Cổ đông tải lên Giấy ủy quyền đã ký/ đóng dấu và nhấn nút **"Ủy quyền".**

Bước 3: Cổ đông vui lòng tải lên giấy uỷ quyền đã ký/đóng dấu để hoàn thành uỷ quyền Tải lên giấy ủy guyền Úy quyền

- Việc Ủy quyền trực tuyến cũng cần được thực hiện trước **17<sup>h</sup>00** ngày **18/4/2022.**
- Cổ đông nhập vào mã OTP mà hệ thống đã gửi về Số điện thoại để hoàn thành thủ tục.

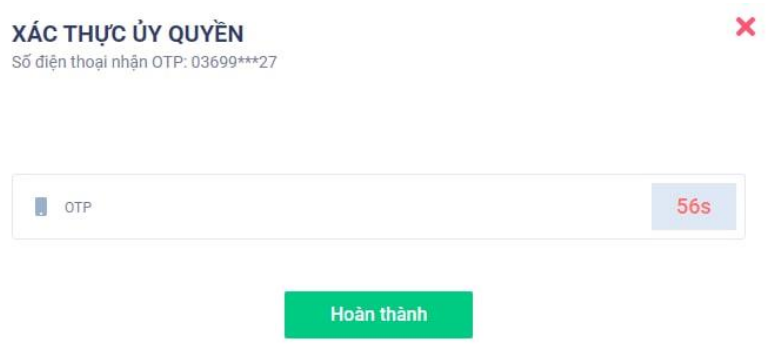

#### <span id="page-5-0"></span>**4. Thông tin liên hệ hỗ trợ**

Bất kỳ vướng mắc nào liên quan đến việc thực hiện ủy quyền và/hoặc quá trình tham dự, biểu quyết và bầu cử… tại Đại hội đồng cổ đông thường niên năm 2022 của Công ty Cổ phần Xây dựng Coteccons bằng hình thức hội nghị trực tuyến, Quý Cổ đông hoặc người được ủy quyền vui lòng liên hệ theo số điện thoại: 0889.604.668 hoặc (028) 3514 2255/66 để được hỗ trợ, hướng dẫn./.